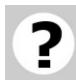

## Welcome

### Welcome to 'CubeSat Client' help

Here you can learn how to work with 'CubeSat Client' created by 'ENISEY-COSMO' team.

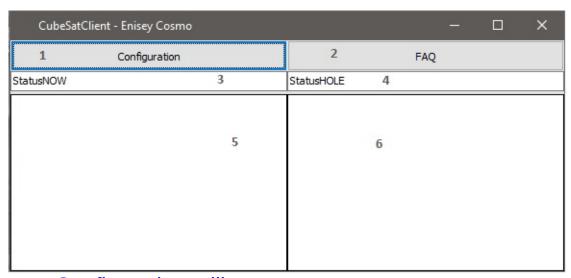

- 1. Configuration utility
- 2. FAQ opens this manual
- 3. Current Coordinates statusbar
- 4. Last Hole Coordinates statusbar
- 5. Current View
- 6. Last Hole image

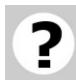

# Configuration

<u>ATTENTION!!!</u>: You have to configure everything, otherwise this application will not run correctly!!!

<u>Read this note carefully.</u>

You can configure everything manually *(pro-coders only!!!)*. To do this go to application folder and open *'main.py'*.

If you a normal user who can't configure it manually, please visit configuration utility and help docks.

Thank you for reading this note.

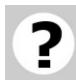

### **FTP**

## Configuration > FTP

- // Main window
- 1. Click 'Configuration'.
- // Pop-up window ('Configuration utility')
- 2. Click 'FTP'
- // Pop-up window ('FTP Configuration')

#### **New connection:**

- 3. Click 'New Connection'
- // Pop-up window ('New connection')
- 2. Fill 'IP' field with your IP.
- 3. Fill **'Username'** field with your Username (see in your FTP-server configuration file).
- 4. Fill **'Password'** field with your Password (see in your FTP-server configuration file).
- 5. Click 'Add connection'.

#### **Old connections:**

- 2. Click 'History'.
- // Pop-up window ('Connections history')
- 3. Choose your connection.
- 4. Click 'OK'

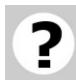

# **OpenCV**

### <u>Configuration</u> > <u>OpenCV</u>

OpenCV configuration tutorial:

// Main window

1. Click 'OpenCV'.

// Pop-up window ('OpenCV Configuration')

- 2. Fill **'Capture speed'** field with your custom value, (how many pictures camera have to snap).
- 3. Fill **'Capture Time'** field with your custom value, (how long camera have to work).
- 4. Fill **'Hole Perimeter'** field with your custom value, (ignore illuminators or anything else).
- 5. Click 'OK'.